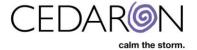

## **AHA-GWTG Harvest Exports**

CardiacCare provides the ability to create AHA-GWTG CAD and Heart Failure harvest export files that automatically exclude PHI elements. This guide is a walkthrough for creating harvest export files and utilizing the exclude PHI elements feature.

| 🧼 CardiacCare™    | Search Patients      | go        | + New Patient |         |         | Harvest/Export <del>-</del> |
|-------------------|----------------------|-----------|---------------|---------|---------|-----------------------------|
| Ą                 | HA/GWTG Ha           | rves      | st            |         |         |                             |
| AHA/GWTG Registry |                      |           |               | Ontions |         |                             |
|                   | AHA/GWTG CAD         | /GWTG CAD |               | ~       | Options |                             |
|                   | Participant          |           |               |         |         |                             |
|                   | Cedaron Heart Health |           |               | ~       |         |                             |

## **Creating Harvest Export Files**

The AHA/GTWG harvest export page can be accessed by hovering over **Harvest/Export** in the menu bar then  $\rightarrow$  select **AHA/GWTG Harvest**.

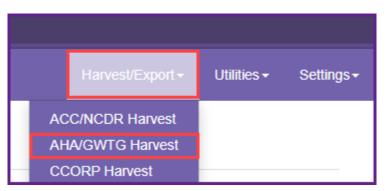

Once on the AHA/GTWG Harvest page, users may create a harvest export file:

1. Select the desired AHA/GWTG registry from the dropdown.

| AHA/GWTG Registry        |   |
|--------------------------|---|
| AHA/GWTG CAD             | ~ |
|                          |   |
| AHA/GWTG CAD             |   |
| AHA/GWTG Heart Failure   |   |
| AHA/GWTG Aortic Stenosis |   |

2. Select the desired participant facility from the dropdown.

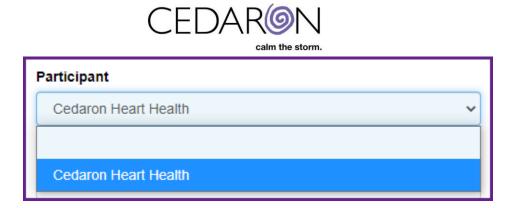

3. Select the year for the harvest data from the dropdown.

| Year         |   |
|--------------|---|
| 2023         | ~ |
| 2023         |   |
| 2022<br>2021 |   |
| 2021         |   |

4. Select the harvest range from the dropdown, one specific quarter or select custom range to enter in a custom date range.

| Harvest Range             |   |
|---------------------------|---|
|                           | ~ |
|                           |   |
| Quarter 1 (01/01 - 03/31) |   |
| Quarter 2 (04/01 - 06/30) |   |
| Quarter 3 (07/01 - 09/30) |   |
| Quarter 4 (10/01 - 12/31) |   |
| Custom Range              |   |

- 5. If desired, check the **Exclude GWTG PHI Elements** box to exclude PHI from the harvest extract.
  - a. Note The AHA/GWTG Aortic Stenosis does **NOT** have the option for excluding PHI.

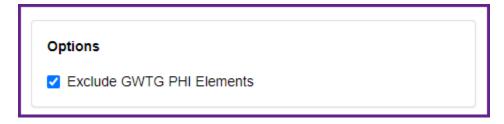

6. Click Run Harvest.

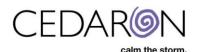

| AHA/GWTG Registry         |   |                                           |
|---------------------------|---|-------------------------------------------|
| AHA/GWTG Heart Failure    | ~ | Options<br>✓ Exclude GWTG PHI Elements  5 |
| Participant               |   | Exclude GWTG PHI Elements                 |
| Cedaron Heart Health      | ~ |                                           |
| Year                      |   |                                           |
| 2020                      | ~ |                                           |
| Harvest Range             |   |                                           |
| Quarter 1 (01/01 - 03/31) | ~ |                                           |

After clicking Run Harvest, a new page will load listing the specifications that were selected, **Registry**, **Date Range** and **Participant Name**, **Progress** and **Export File Name**.

| Registry        | AHA/GWTG CAD                                 |
|-----------------|----------------------------------------------|
| Date Range      | 2023: Quarter 1 (01/01 - 03/31)              |
| Participant     | Cedaron Medical (12345)                      |
| Harvest Options | Exclude GWTG PHI Elements                    |
| Progress        | ✓1/1                                         |
| Export File     | B GWTG_CAD_V3_2023Q1_12345_20230608_0837.csv |
|                 |                                              |

Once the progress is completed, you may download the harvest export file by clicking on the export file name (displayed in red above).

With the export file downloaded, you may open it to verify the information it contains.

If you checked the Exclude GWTG PHI Elements box on the previous page, your file should be free of PHI. If you did NOT check the box, there will be PHI in your export file.

## **Export File Name**

CardiacCare automatically incorporates several pieces of important information into the file name when the export file is generated. The pieces of information are listed and illustrated below:

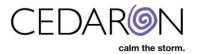

- 1. Name of the registry the harvest export file was created for.
- 2. The date range of the information in the harvest export file.
- 3. The participant facility number.
- 4. The date the harvest export file was created (YYYYMMDD format).
- 5. The time (in 24-hour HHMM format) that the file was created.

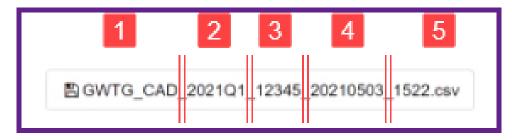

Once you have downloaded your harvest export file, you may upload it for harvest.

## Information to be aware of

- AHA Number is an internal ID for facilities that are in CardiacCare but not necessarily licensed with AHA. This field is used largely for questions on AHA Forms such as "Skilled Nursing Facility" in Heart Failure or "Transferring Facility" in CAD.
- AHA/GWTG SiteID is the identifier that AHA uses for Submission (effectively the same as Participant ID). Meaning this is the ID they need to harvest and submit data to AHA.
- Only users that have the Harvest permission may create Harvest export files for AHA-GWTG.

| User Information            |                       |                 |
|-----------------------------|-----------------------|-----------------|
| Username                    |                       |                 |
| TrainingAuthVM\cmi_ebekir   |                       |                 |
|                             |                       | Permissions     |
| Application Configuration   | Export                |                 |
| Act as the Interface Engine | Data Completeness (2) | Create and      |
| Allow machine login 8       | Harvest 🕑             | External Facili |
| Promote Message 2           |                       | Delete Prac     |
| Security Manager Q          |                       | Facilities 🔞    |
| _ , 3- 0                    |                       | Edit Answe      |

\*For more information, please watch the AHA-GWTG Harvest Exports training video on the Cedaron Training Video Library or at Cedaron University. \*